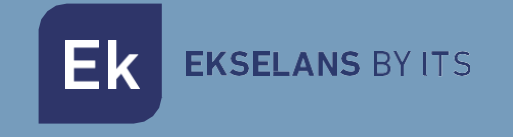

## MANUAL DE USUARIO

# **KIT IP AC** 250025

Kit para montaje Plug&Play EKOAX

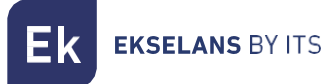

### **INDICE**

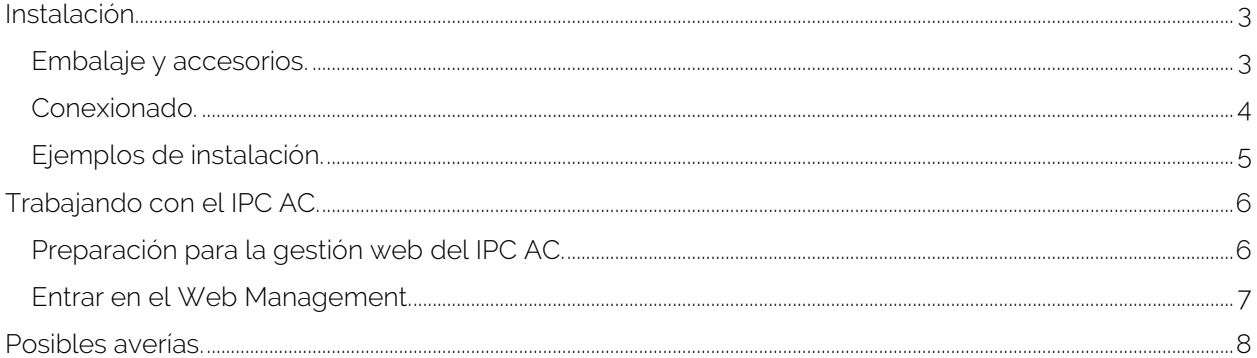

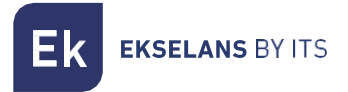

#### <span id="page-2-0"></span>**Instalación.**

El kit viene configurado para su correcto funcionamiento desde su instalación. Por defecto nuestro IPC AC nos generara una Wifi abierta. Para más información podemos revisar el manual del [IPC](https://www.ek.plus/product/ipc-ac/) AC en: IPC AC - [Ekselans by ITS](https://www.ek.plus/product/ipc-ac/)

#### <span id="page-2-1"></span>Embalaje y accesorios.

En el embalaje del kit encontrará los siguientes componentes:

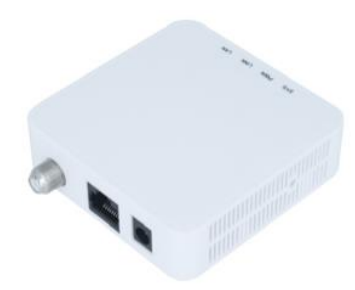

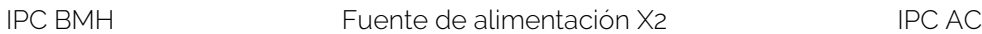

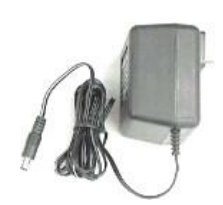

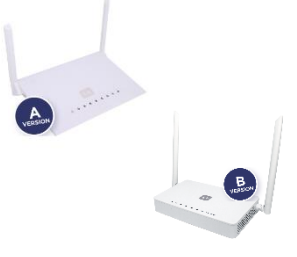

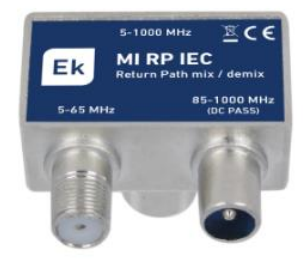

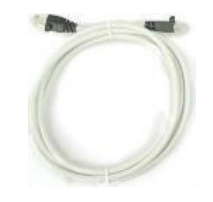

MI RP IEC X2 Cable Ethernet

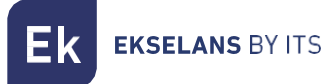

#### <span id="page-3-0"></span>Conexionado.

Para que el Kit funcione correctamente deberá de realizar el conexionado de la siguiente manera:

- 1. Se debe de conectar la unidad master IPC BMH con un cable Ethernet al Router principal La salida RF se ha de conectar a la toma mediante el MI RP IEC. Alimentamos el equipo por medio de su fuente de alimentación.
- 2. El equipo esclavo IPC AC se conectará en el punto donde se quiera proporcionar la conexión de red. La entrada RF "CABLE" se ha de conectar a la toma mediante el MI RP IEC. Tenemos otra toma RF "TV", la cual podemos conectar directamente a un receptor de RF si es necesario. El cable de red Ethernet se conectará a cualquiera de sus puertos ETH. Alimentamos el equipo por medio de su fuente de alimentación y pulse el botón On/Off.

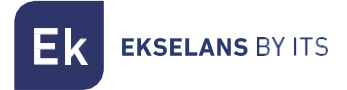

#### <span id="page-4-0"></span>Ejemplos de instalación.

#### Instalación en apartamentos.

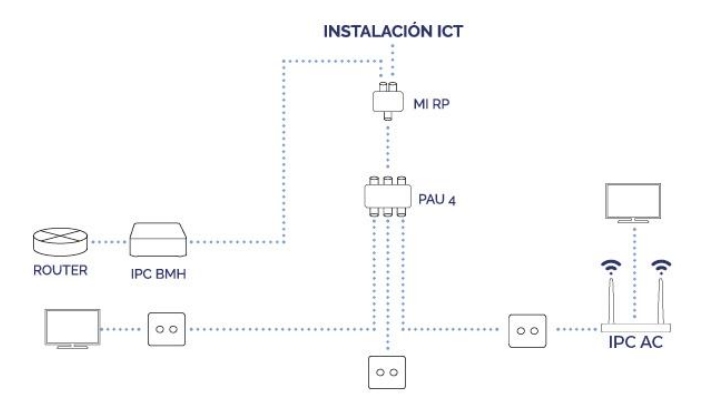

Instalación en vivienda unifamiliar.

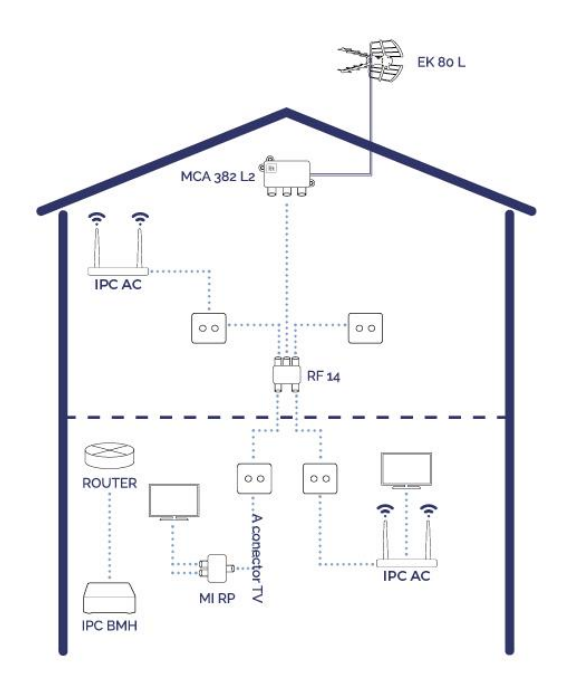

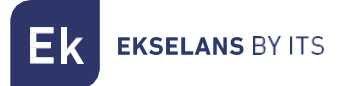

#### <span id="page-5-0"></span>**Trabajando con el IPC AC.**

#### Acceso al dispositivo esclavo IPC AC.

En este capítulo se explica cómo acceder y configurar el esclavo IPC AC después de completar el cableado tal y como como se explica en el capítulo anterior.

#### <span id="page-5-1"></span>Preparación para la gestión web del IPC AC.

Antes de acceder al IPC es importante confirmar la conexión entre el equipo y el PC sea correcta. Se recomienda seguir los pasos siguientes:

1. Configurar la dirección IP del PC a 192.168.5.X(2~254), máscara de subred 255.255.255.0. Para facilitar la configuración en EK disponemos de la aplicación Ek NET Adapter, con la que podemos configurar de forma fácil el adaptador de red. Se puede descargar de forma gratuita desde<https://ek.plus/software/>, en el apartado " EK NET ADAPTER".

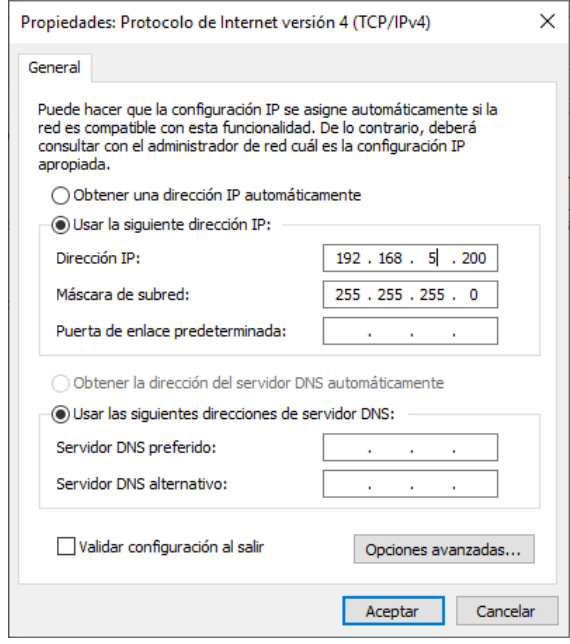

- **EKSELANS BY ITS** 
	- 2. Hacer un "ping" a la dirección IP del IPC (por defecto 192.168.5.1). Si el PC recibe una respuesta correcta al comando ping, significará que la conexión entre el PC y el IPC es correcta.

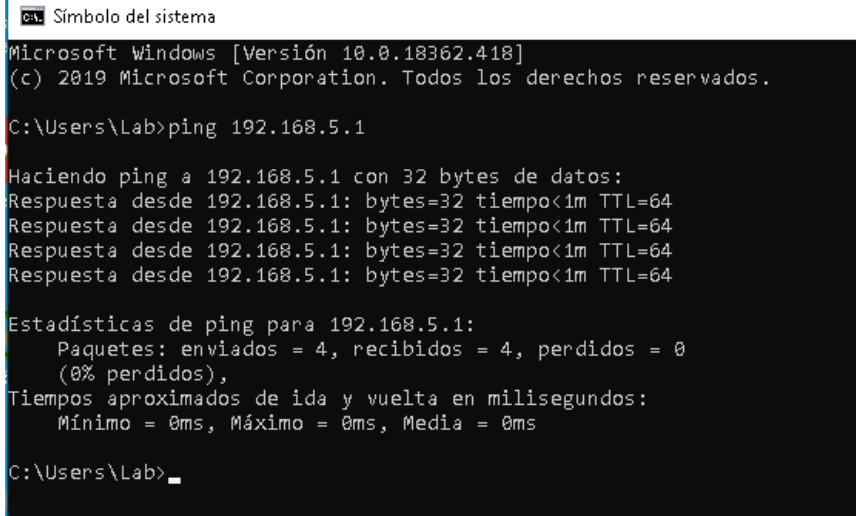

#### <span id="page-6-0"></span>Entrar en el Web Management.

1. Abrir un navegador de internet y escribir la siguiente dirección IP: [http://192.168.5.1.](http://192.168.5.1/) Al pulsar "Enter" aparecerá la pantalla de acceso al IPC AC.

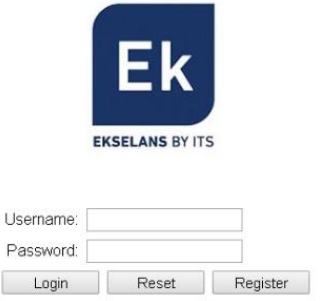

- 2. Las credenciales para acceder como administrador son: Username: ekselans Password: ek.plus .
- 3. Hecho esto, pulsar Enter para acceder a la gestión del dispositivo.

Nota: es posible modificar la password desde la interfaz web de gestión.

#### <span id="page-7-0"></span>**Posibles averías.**

- No tenemos conexión en el equipo esclavo: Verificamos si hay problemas en la instalación de cliente. Para verificar que los dispositivos funcionan correctamente los conectamos entre si por medio de un cable coaxial para verificarlo.
- Tenemos conexión, pero no funciona IPTV: Realizamos llamada a SAT para que realicen comprobaciones del equipo.